### 1 INTRODUCTION

This quick start guide describes how to remote control the device from a computer.

The function is available starting with firmware version 2.2 and Mira version 1.7.0. For information on how to connect a device via USB and update the firmware and software please refer to the Quick Start Guide **100800-13\_Sentiero Firmware Update**.

### 2 LAUNCH THE REMOTE CONTROL SOFTWARE

Start Mira, connect the device and click the "Remote Control" button at the "Your Patients" tab (**Fig. 1**). This will open the device selection window (**Fig. 2**). Select the device to control and confirm with next to open the Remote Control window that shows the same content as the device display (**Fig. 3**). The device operates now in the remote controlled mode, indicated by the icon next to the battery.

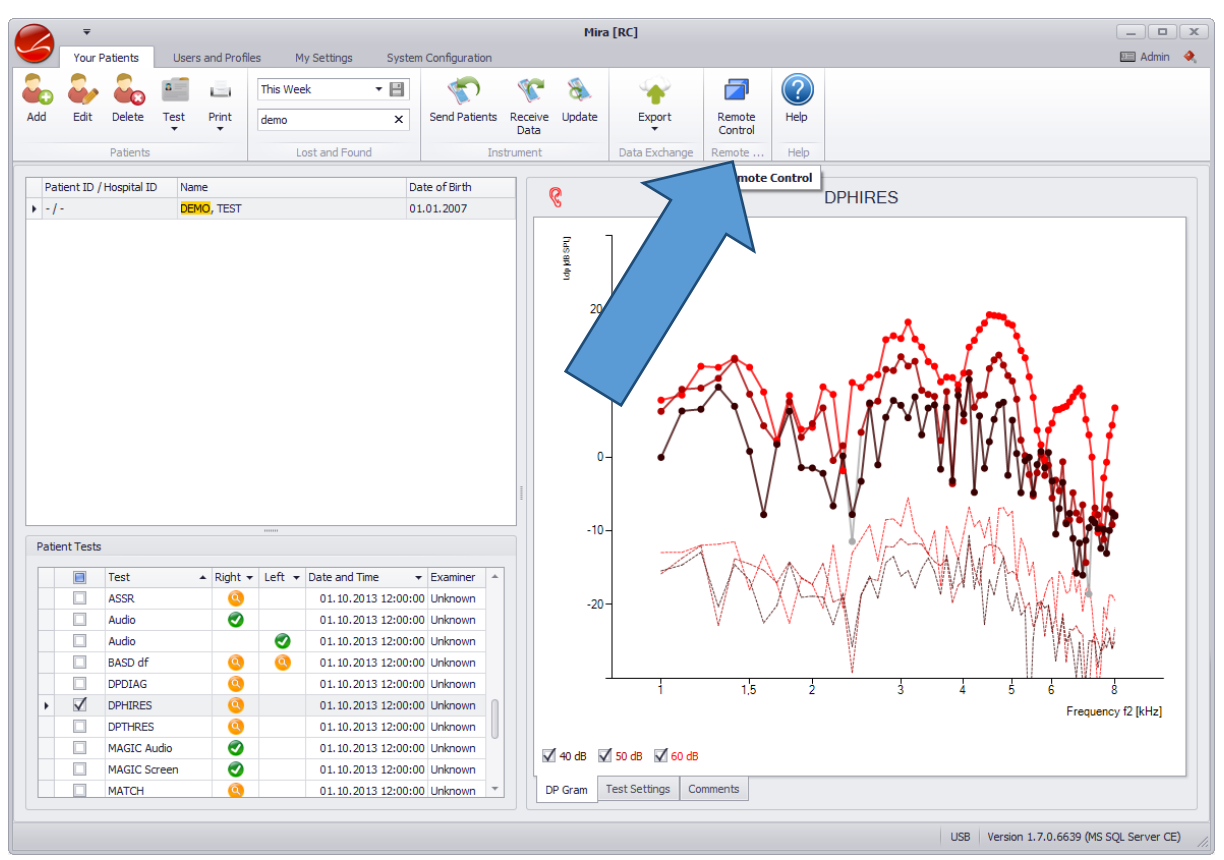

**Fig. 1**: Mira main window. The remote control button is located next to the Help button.

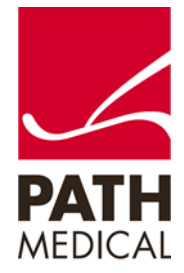

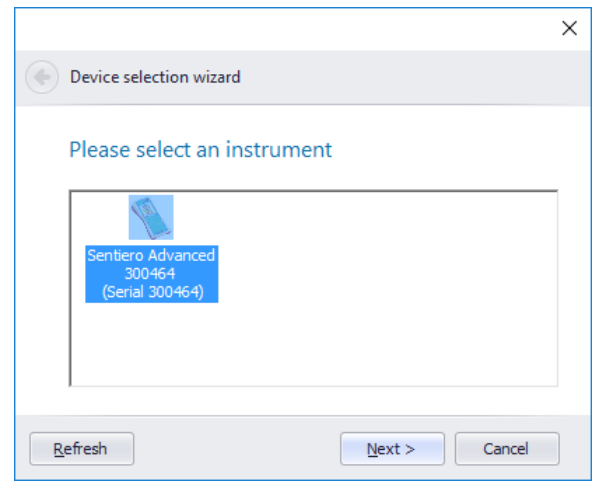

**Fig. 2**: Device selection window. Select the device to control.

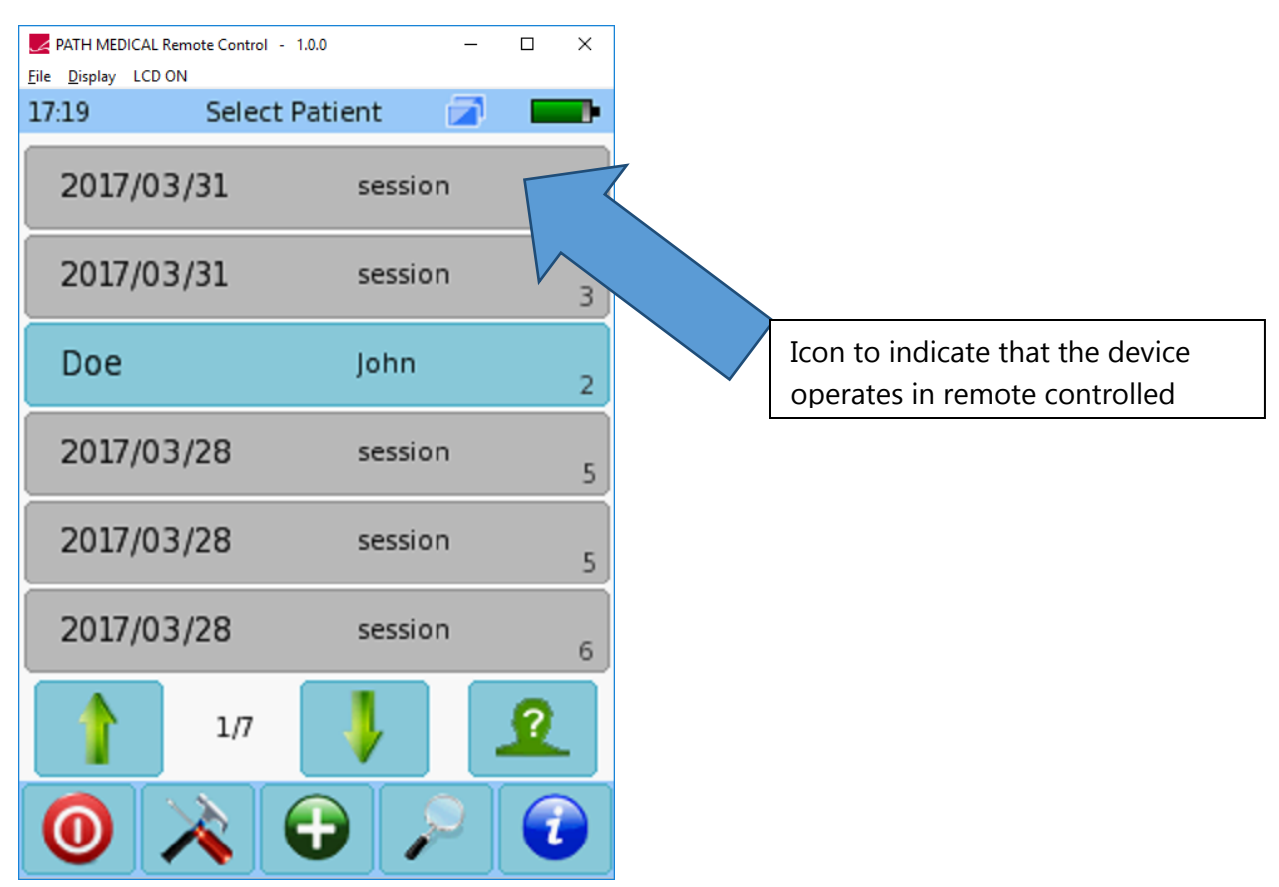

**Fig. 3:** Remote control window. The screen content of the device is transferred to the PC.

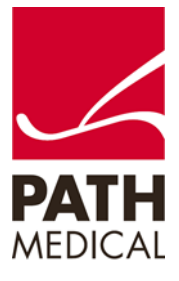

## 3 USING THE REMOTE CONTROL

By means of the remote control the device can be operated as if using the touchscreen. All buttons can be clicked by the mouse. In test modules where the child mode is available, the video will be shown on the device, leaving the full information at the computer screen for the examiner.

The PC keyboard can be used at all screens for text input where the touch screen keyboard is shown.

For advanced features such as swiping between detail views there are a couple of PC keyboard shortcuts as listed in **Table 1**.

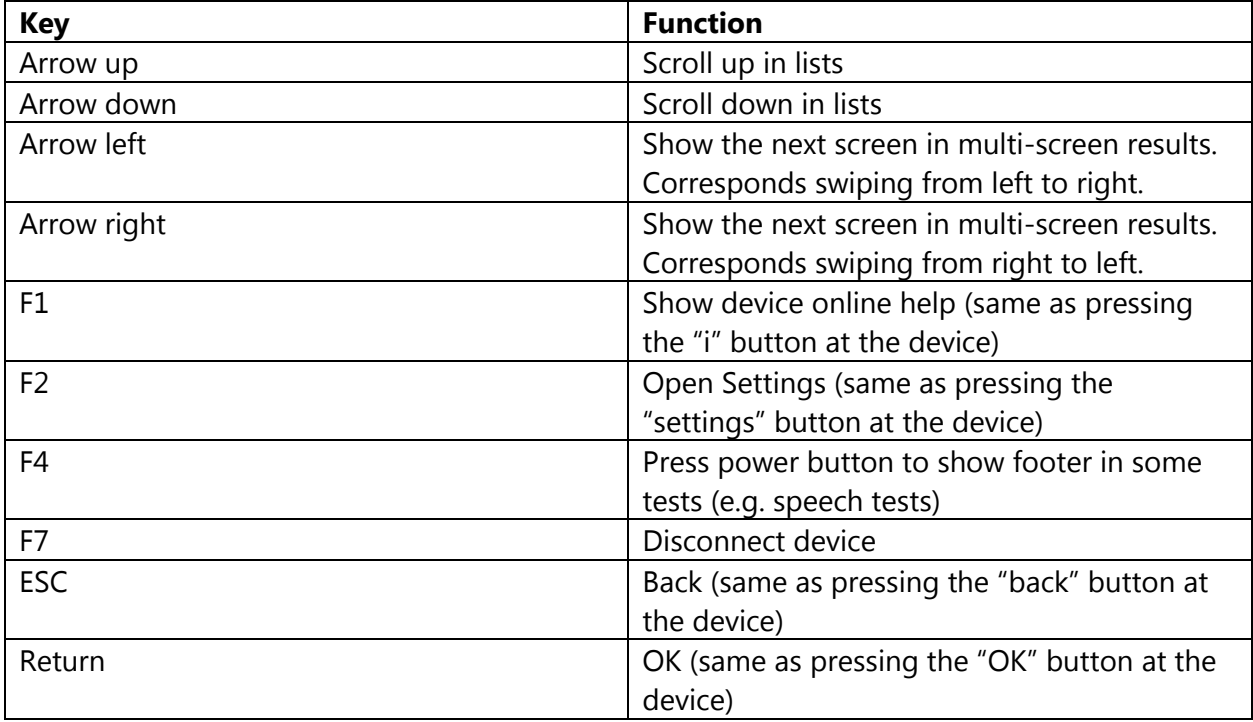

**Table 1**: Keyboard shortcuts

## 4 REMOTE CONTROL MENU FUNCTIONS

The remote control menu contains 3 entries: File, Display, and LCD ON/OFF

### 4.1 FILE MENU

The file menu offers the following entries: Connect, Disconnect and Exit (**Fig. 4**). If a manual connect or disconnect is required it can be performed by clicking the appropriate menu entries.

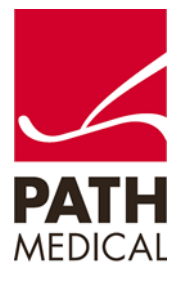

Choose the device's COM port when connecting manually.

Exit terminates the remote control.

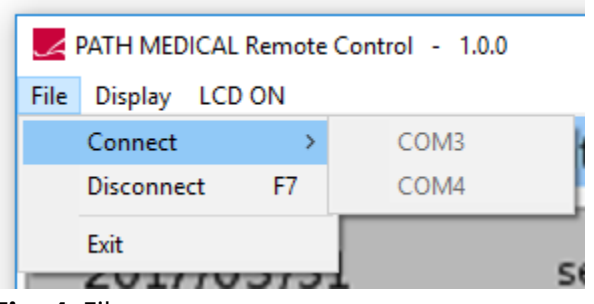

**Fig. 4**: File menu.

### 4.2 DISPLAY MENU

This menu (**Fig. 5**) offers different options on how to display the content of the device display. By default, "Smooth" is enabled to interpolate the image for anti-aliased rendering.

The settings "Raw" does not interpolate. Choose this option for slow computers.

"Fixed" allows only multiples of the native device resolution as display size (240 x 320, 480 x 640, 720 x 960, …). With this setting the aspect ratio at the computer is always the same as on the device.

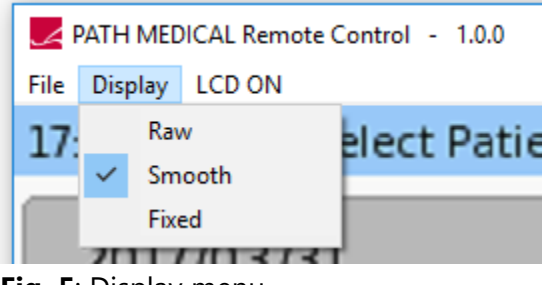

**Fig. 5**: Display menu.

### 4.3 LCD ON/OFF

To disable the instrument's display, use the LCD ON / OFF button. The button shows the current state.

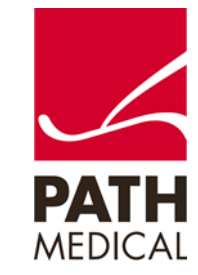

#### **Please be aware of the following limitations**:

The device screen can still be enabled by pressing the on/off button or touching the screen. The status won't be updated in the remote.

The display timeout if no activity is detected will still switch off the instrument's display. The status won't be updated in the remote.

Animated scrolling is disabled and Buttons are not shaded in remote control operation for performance reasons.

The child mode video distraction, available in some test modules, will be shown on the instrument only, but not on the remote control.

If keyboard data entry is used, the instrument will replace unknown symbols (which are not in the instrument's font) by "\*" symbols.

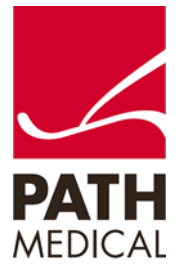

#### **Quick Guide Information**

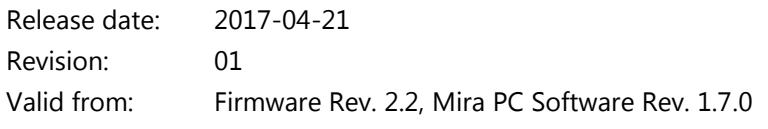

Applies to: Model: All devices capable of running firmware 2.2.

All mentioned items, products, brands and trademarks are registered or owned by the mentioned companies.

All information, illustrations, and specifications provided within this manual are based on the latest product information available at the time of publication. PATH medical reserves the right to make changes at any time without notice.

Please note that not all products displayed on our webpage or advertising materials are available in all territories. Please contact your local distributor or PATH medical for further information.

The latest revision of the Quick Start Guide is available online at www.pathme.de/download.

Errors and omissions excepted.

#### **Copyright Notice**

No part of this manual may be reproduced, translated, stored, or transmitted, in any form or by any means, electronic, mechanical, photocopying, recording, or otherwise, without the prior written consent of PATH medical GmbH.

Copyright © 2017 PATH medical GmbH

PATH medical GmbH Landsberger Straße 65 82110 Germering Germany Tel.: +49 89 800 76 502 Fax: +49 89 800 76 503 Internet: www.pathme.de

 $\in$ 0124

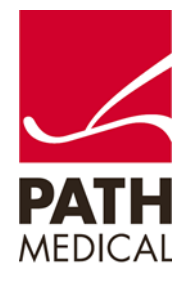